# GE Grid Solutions

# 3 Series

# **GA Factory Service Tool Technical Note**

GE Publication Number: GET-20094 Copyright © 2020 GE Multilin

### **Introduction**

To change the order code of a 3 Series relay, contact GE Multilin Technical Support with the following information:

- Customer Name
- Purchase Order Number (if applicable)
- Number of Relays and all Serial Numbers
- Original and New order codes for each relay

The GE Multilin Tech Support team will assess the order code change request, and upon approval provide the .SOC (Secure Order Code) file containing update information for all relays being changed.

Order codes cannot always be changed on 3 Series relays since there are hardware and firmware limitations associated with certain order code changes. Prior approval must be obtained from the GE Multilin Tech Support team before changing order codes. Changing an order code without compatibility confirmation from the factory may break the relay and render it unusable.

When advanced features are added to a relay through an order code change, the order code upgrade is billable to the customer. If the service department receives a relay with a different order code than was issued during manufacturing, and there was no approval issued or order code change request made, the warranty is voided.

GE Multilin Tech Support[: Multilin.Tech@ge.com](mailto:Multilin.Tech@ge.com) or +1 905-927-7070

#### **Usage**

#### **Change the Relay Order Code**

Once you have obtained the .SOC file from GE Multilin Tech Support, you can begin the order code change process.

- 1. Download and install the GA Factory Tool GAServiceTool (GAServiceToolsetup.exe) from the following link: <https://www.gegridsolutions.com/app/viewfiles.aspx?prod=350&type=7>
- 2. Install the software tool on the local PC.
- 3. Using the latest version of the 3 Series EnerVista Setup software, save the settings file from all affected relays to the computer.

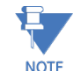

When order codes are changed, relays are reset to factory default settings. Make sure all settings files have been saved.

- 4. Open the GA Factory Tool and browse to find the \*.SOC (Secure Order Code) file provided by the Tech Support team.
- 5. Once the .SOC file is loaded, the associated case number, customer name, and a description of the changes are shown.

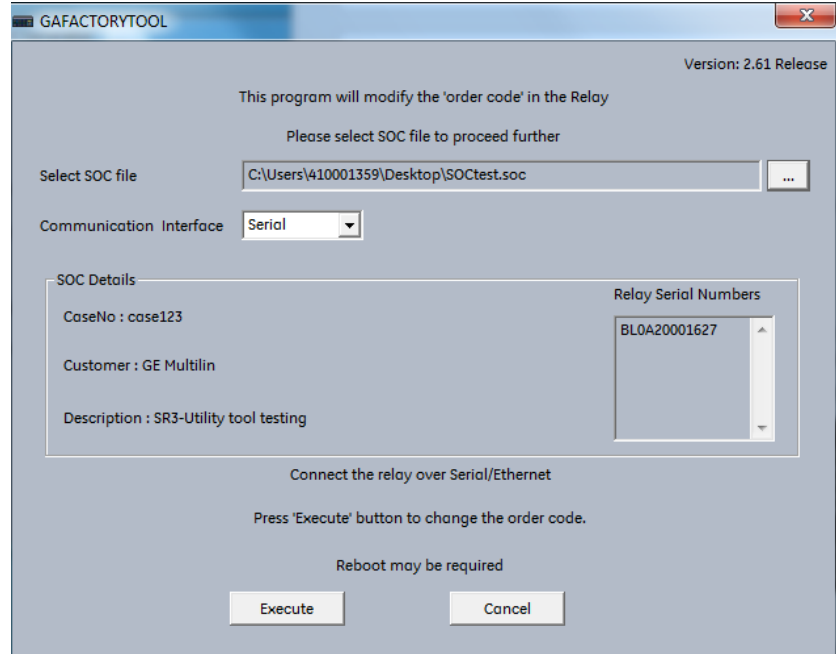

6. Connecting to the 3 Series relay through the front USB port is recommended. Choose Communication Interface as Serial.

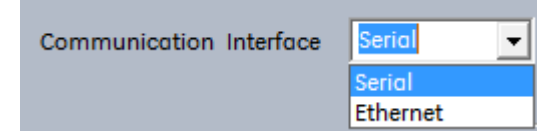

7. Click **Execute.**

8. Enter the computer COMM Port and set the baud rate to 115200. Click OK.

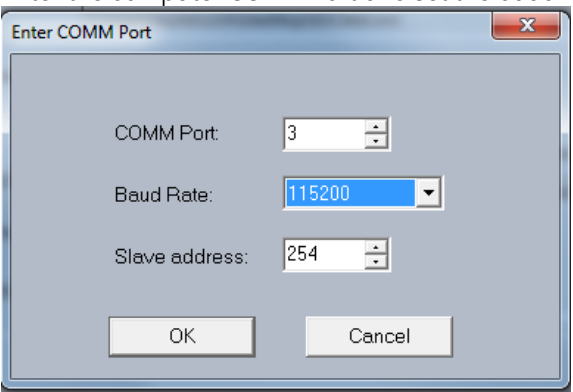

9. Once the order code has been successfully changed, a message indicates that the factory update has been completed and the relay automatically reboots.

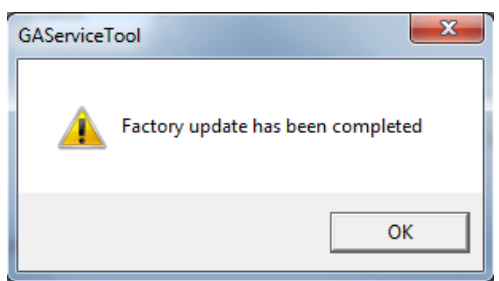

- 10. Wait for the relay to reboot and verify that the new order code has been stored under **Maintenance > M1 Relay Info > Order Code**.
- 11. Verify that the added or removed functionality with the new order code works as expected.

#### **Change the Settings File and Device Setup Order Code**

Once the order code has been changed in the relay, the order code must also be updated in the settings file and the software device connection.

1. Using the 3 Series EnerVista Setup software, right click on the downloaded settings file and select **Edit Settings File Properties**.

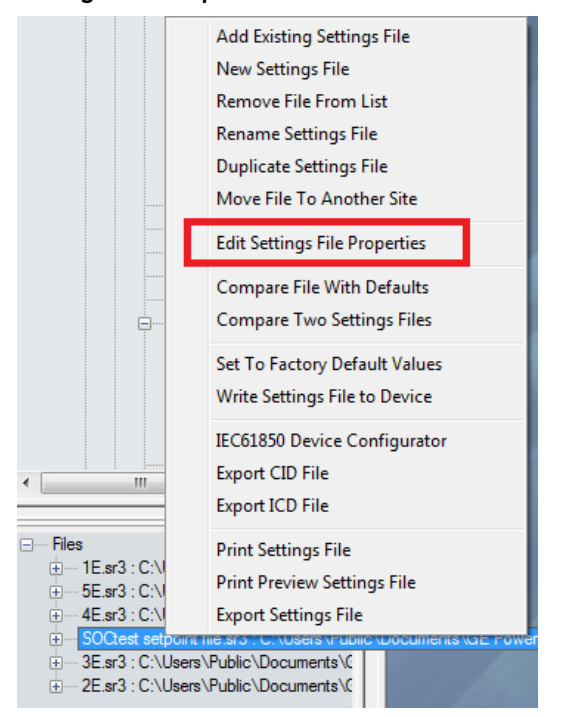

2. Keeping the serial number the same, modify the order code in the settings file to match the new relay order code and click **OK**. This will convert the settings file to match the features and functionality of the new order code.

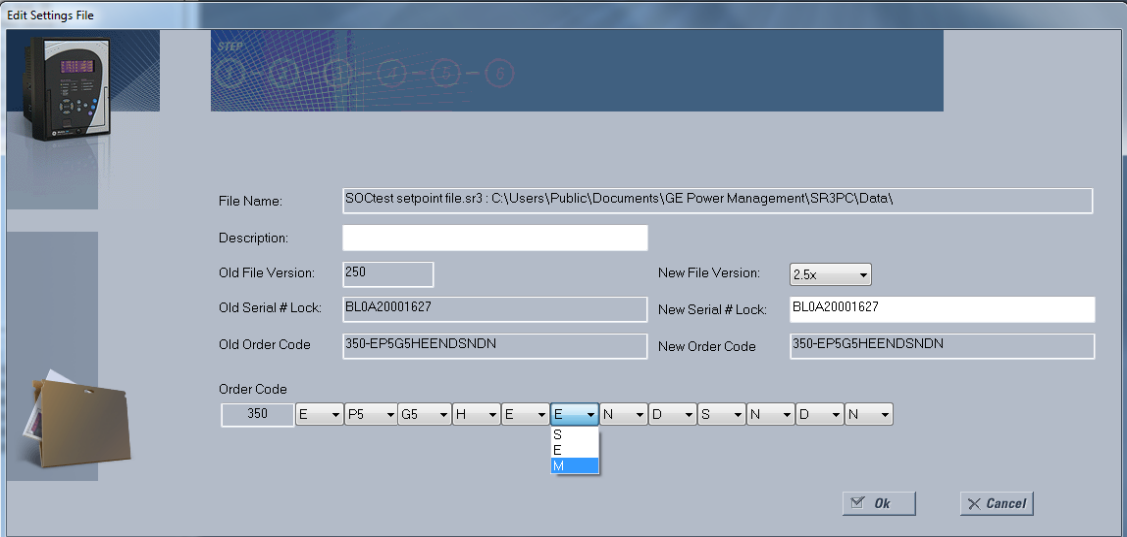

3. After successful conversion, verify the added, removed, or modified settings to ensure that the relay operation is as intended.

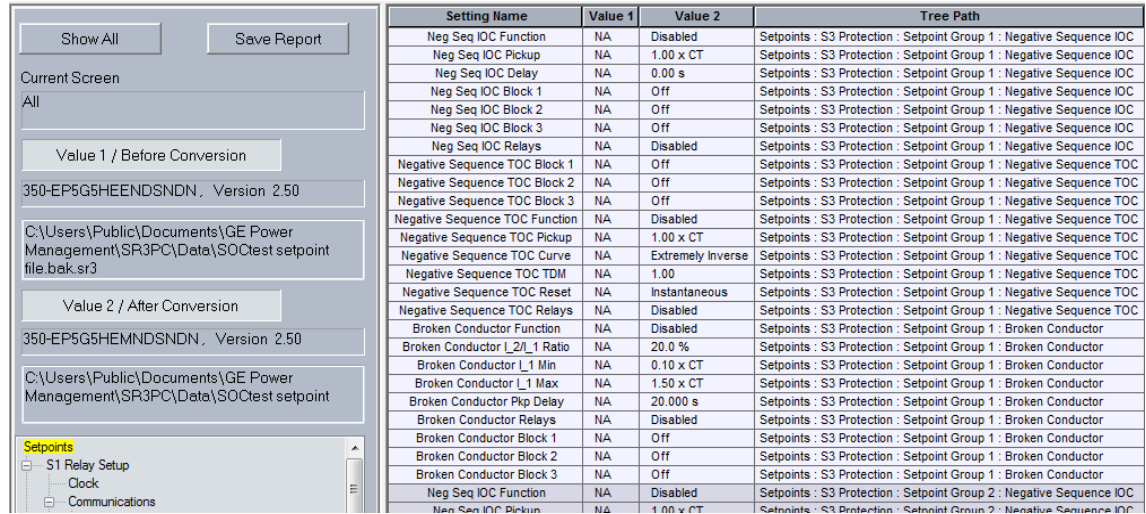

- 4. Using the 3 Series EnerVista Setup Software, make the same change to the order code under **Device Setup**.
- 5. Load the settings file into the relay.

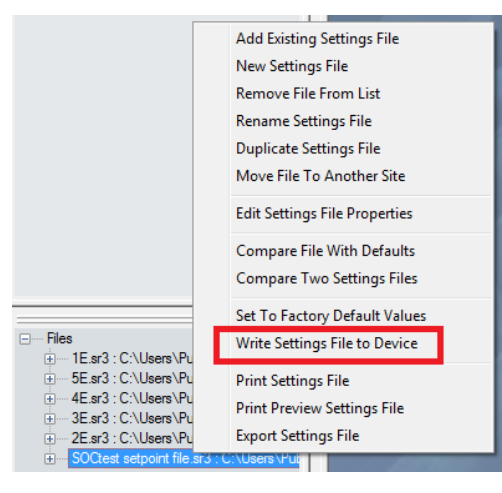

## **For further assistance**

For product support, contact the information and call center as follows:

GE Grid Solutions 650 Markland Street Markham, Ontario Canada L6C 0M1 Worldwide telephone: +1 905 927 7070 Europe/Middle East/Africa telephone: +34 94 485 88 54 North America toll-free: 1 800 547 8629 Fax: +1 905 927 5098 Worldwide e-mail: [multilin.tech@ge.com](mailto:multilin.tech@ge.com) Europe e-mail: [multilin.tech.euro@ge.com](mailto:multilin.tech.euro@ge.com) [Website:](http://www.gedigitalenergy.com/multilin/)<http://www.gegridsolutions.com/multilin/>